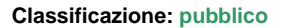

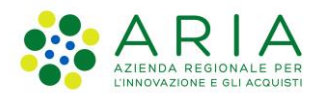

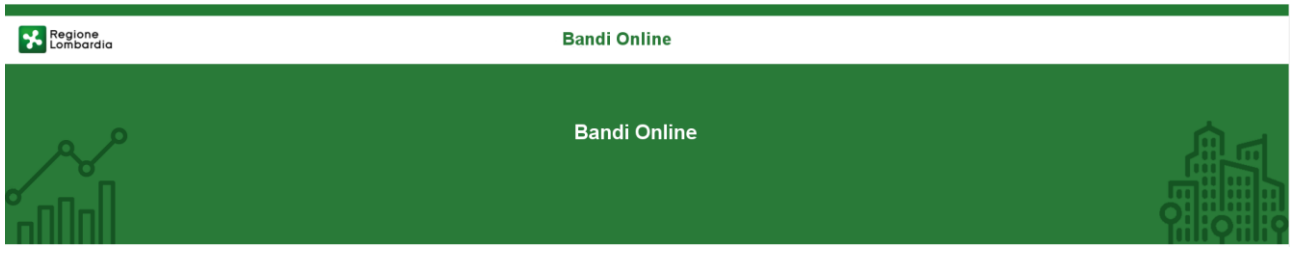

# Finanziamenti on line

-

Manuale per la compilazione del modulo di Adesione al bando:

# **"Inclusione scolastica - Disabilità sensoriale anno scolastico 2020 – 2021" – Domanda del cittadino**

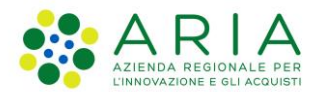

### Classificazione: pubblico

### **Indice**

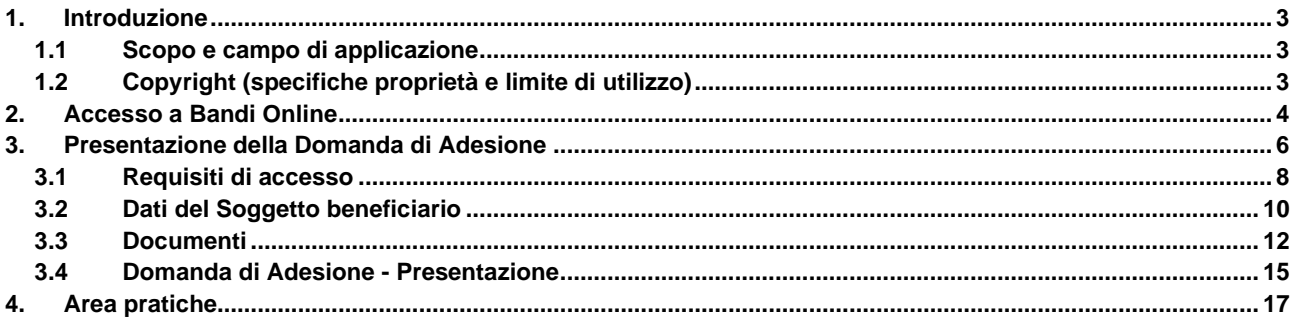

### **Indice delle Figure**

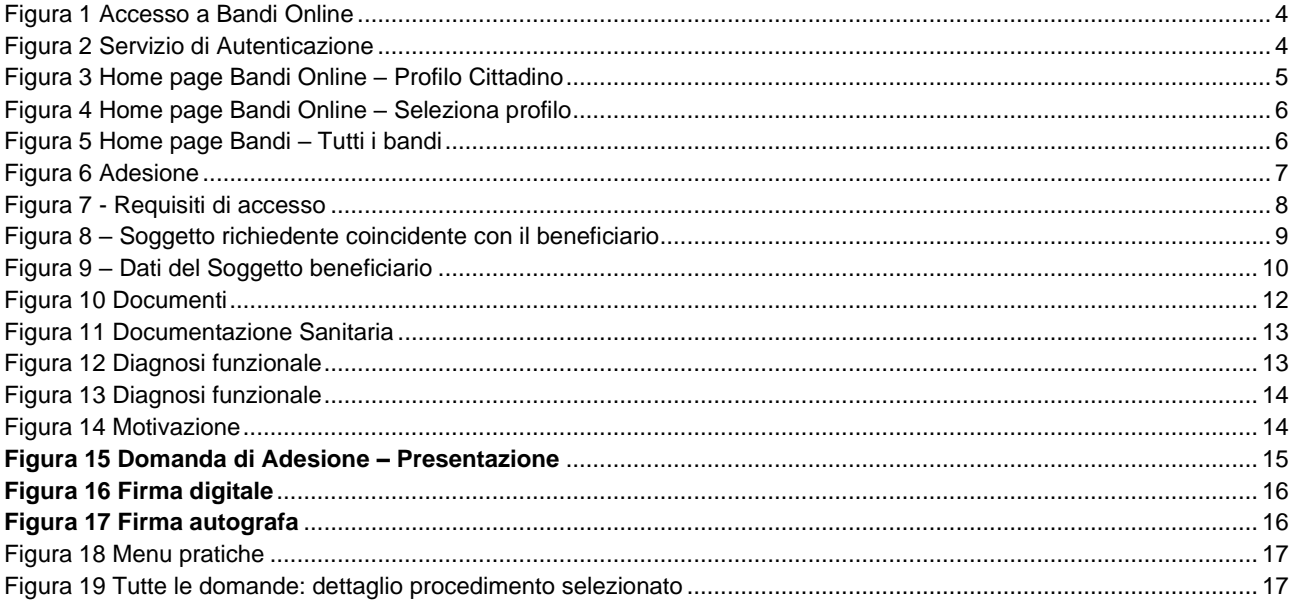

# <span id="page-2-0"></span>**1. Introduzione**

Il Sistema, "*Bandi Online*", è un servizio web, messo a disposizione da Regione Lombardia che permette a cittadini, imprese ed enti pubblici e privati di presentare on-line richieste di contributo e di finanziamento a valere sui fondi promossi dalla Regione Lombardia e dalla Comunità Europea.

### <span id="page-2-1"></span>**1.1 Scopo e campo di applicazione**

Scopo di questo documento è descrivere le modalità operative per la compilazione dei seguenti moduli del bando **"Inclusione scolastica - Disabilità sensoriale anno scolastico 2020 – 2021" – Domanda del cittadino"**:

- **Accesso a Bandi Online**
- **Compilazione Domanda**
- **Area Pratiche**

## <span id="page-2-2"></span>**1.2 Copyright (specifiche proprietà e limite di utilizzo)**

Il materiale è di proprietà di ARIA S.p.A. Può essere utilizzato solo a scopi didattici nell'ambito del Progetto "Bandi Online". In ogni caso la presente documentazione non può essere in alcun modo copiata e/o modificata previa esplicita autorizzazione da parte dell'area Servizi per la Formazione e l 'E-learning.

# <span id="page-3-0"></span>**2. Accesso a Bandi Online**

Tutti i cittadini che intendono avvalersi dei servizi offerti da Bandi Online devono effettuare l'accesso al sistema previa registrazione e autenticazione.

Per accedere a Bandi Online è necessario digitare l'indirizzo web: **[www.bandi.servizirl.it](http://www.bandi.servizirl.it/)**

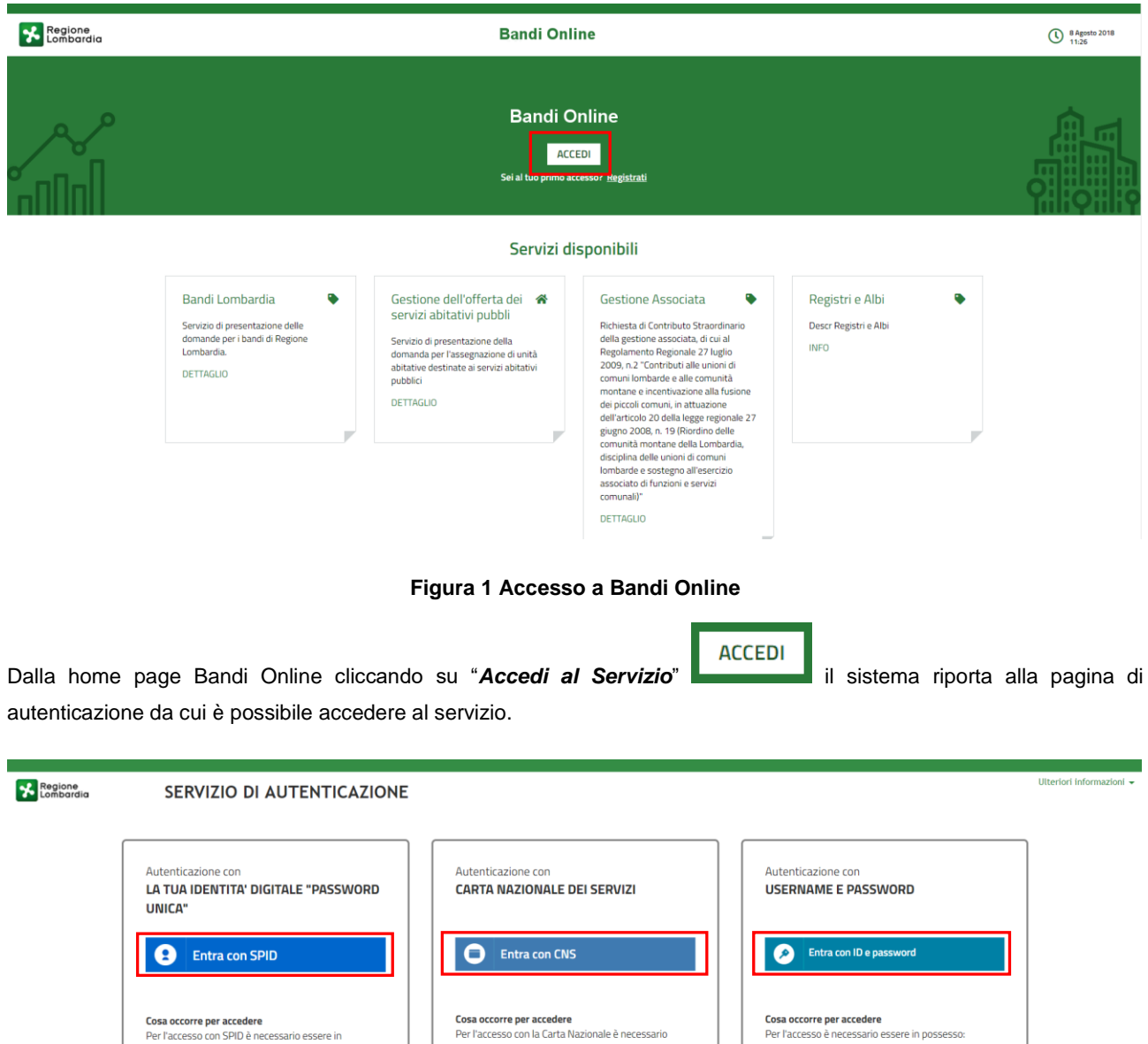

<span id="page-3-2"></span><span id="page-3-1"></span>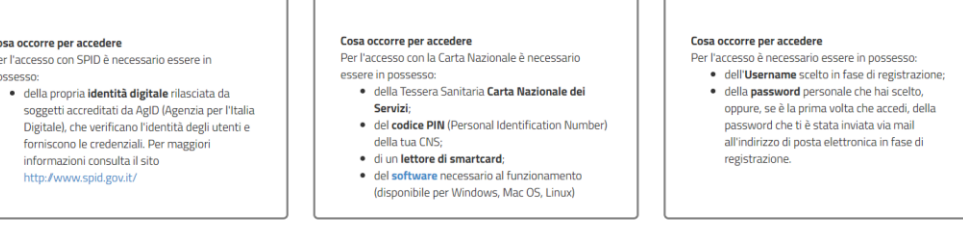

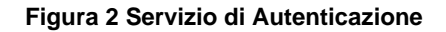

Da questa pagina è possibile accedere ai servizi offerti da Bandi Online scegliendo la modalità di autenticazione preferita tra:

- Entra con SPID • Autenticazione con LA TUA IDENTITA' DIGITALE "PASSWORD UNICA", cliccando su inserendo le credenziali (username e password) SPID nella pagina che apre il sistema.
- Autenticazione con CARTA NAZIONALE DEI SERVIZI, cliccando su **O Entra con CNS** e utilizzando la tessera CRS/CNS per autenticarsi;
- **Autenticazione con USERNAME E PASSWORD**, cliccando su **CO Entra con ID e passivord** e utilizzando ID (Nome Utente) e Password per autenticarsi.

### **ATTENZIONE**

Per poter accedere al servizio è necessario essere registrati e validati a sistema.

L'accesso tramite smartcard richiede il lettore di Smart card, la tessera sanitaria CRS o CNS abilitata con pin e il sistema di gestione "CrsManager", disponibile sul sito:<http://www.crs.regione.lombardia.it/>.

L'accesso tramite SPID richiede che l'utente sia già in possesso delle credenziali (nome utente e password) SPID, che permettono l'accesso a tutti i servizi online della Pubblica Amministrazione. Tali credenziali sono rilasciate dai soggetti (detti identity provider) autorizzati, tra cui ad esempio Aruba, Infocert, Poste, Sielte o Tim. Per informazioni è possibile consultare il sito istituzionale di riferimento:<https://www.spid.gov.it/> .

Una volta autenticati il sistema apre l'Home page di Bandi Online.

### **ATTENZIONE**

Il sistema si apre con il Profilo "*Cittadino*" attivo nel caso di primo accesso a sistema, altrimenti si apre con l'ultimo profilo utilizzato attivo.

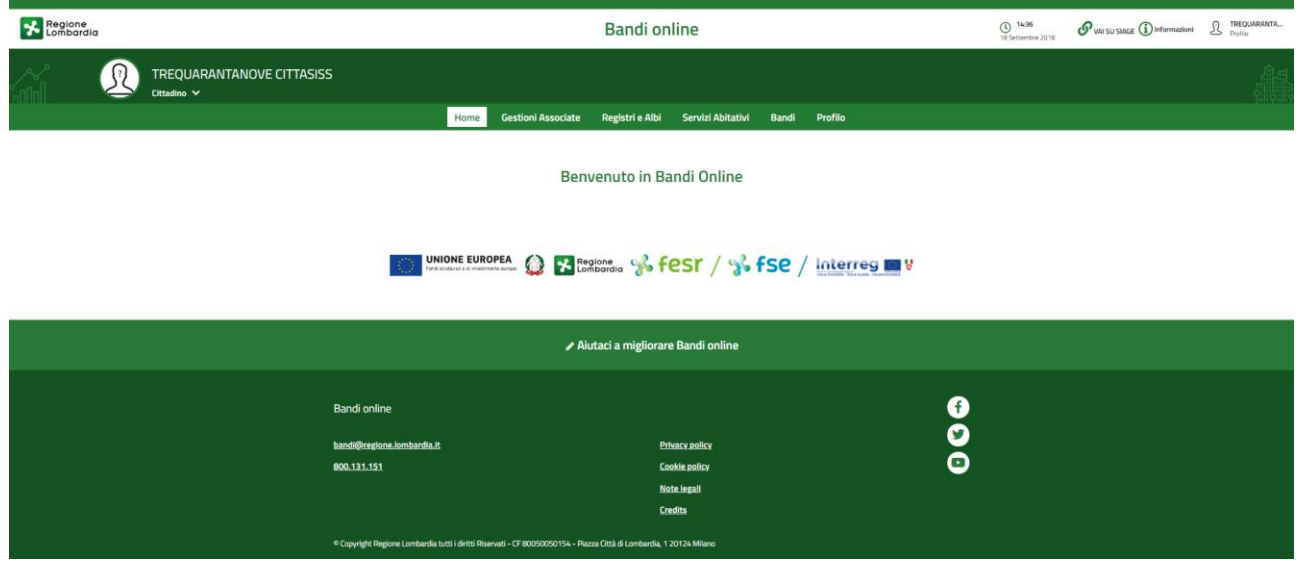

**Figura 3 Home page Bandi Online – Profilo Cittadino**

<span id="page-4-0"></span>Rev. 00 – Manuale Bandi Online – "Inclusione scolastica - Disabilità sensoriale anno scolastico 2020 – 2021" – Domanda del cittadino" – Adesione

# <span id="page-5-0"></span>**3. Presentazione della Domanda di Adesione**

Per poter procedere con la compilazione della Domanda di Adesione al bando è necessario, una volta effettuato l'accesso al servizio *Bandi online* (effettuando l'accesso con SPID o CNS e PIN)*,* selezionare il profilo per conto del quale si intende presentare la domanda di finanziamento.

Dalla home page fare click sul profilo riportato nella barra del menu in alto a sinistra o selezionare la voce di menu Profilo per visualizzare l'elenco dei propri profili.

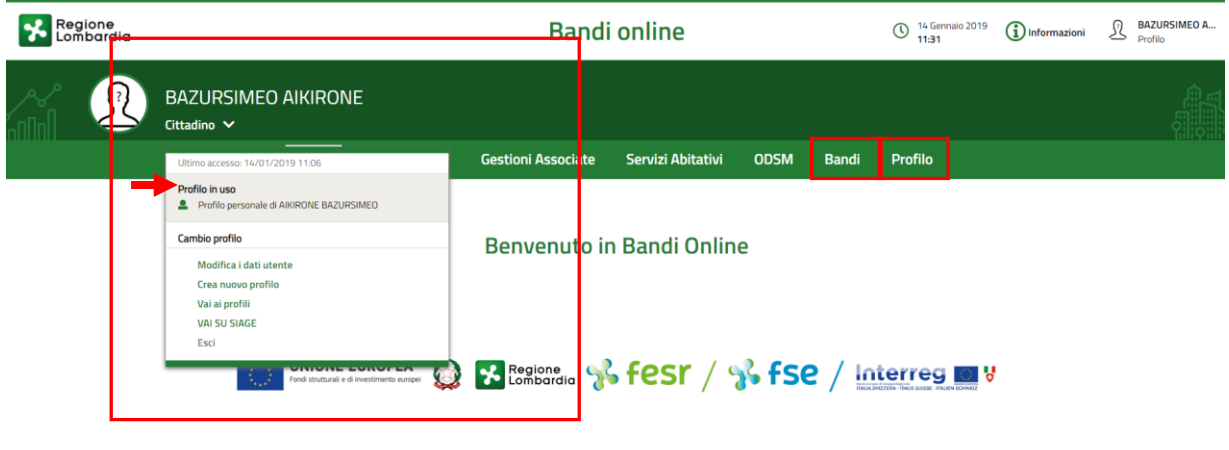

### **Figura 4 Home page Bandi Online – Seleziona profilo**

<span id="page-5-1"></span>Per entrambe le visualizzazioni è necessario selezionare il profilo di interesse, per attivarlo.

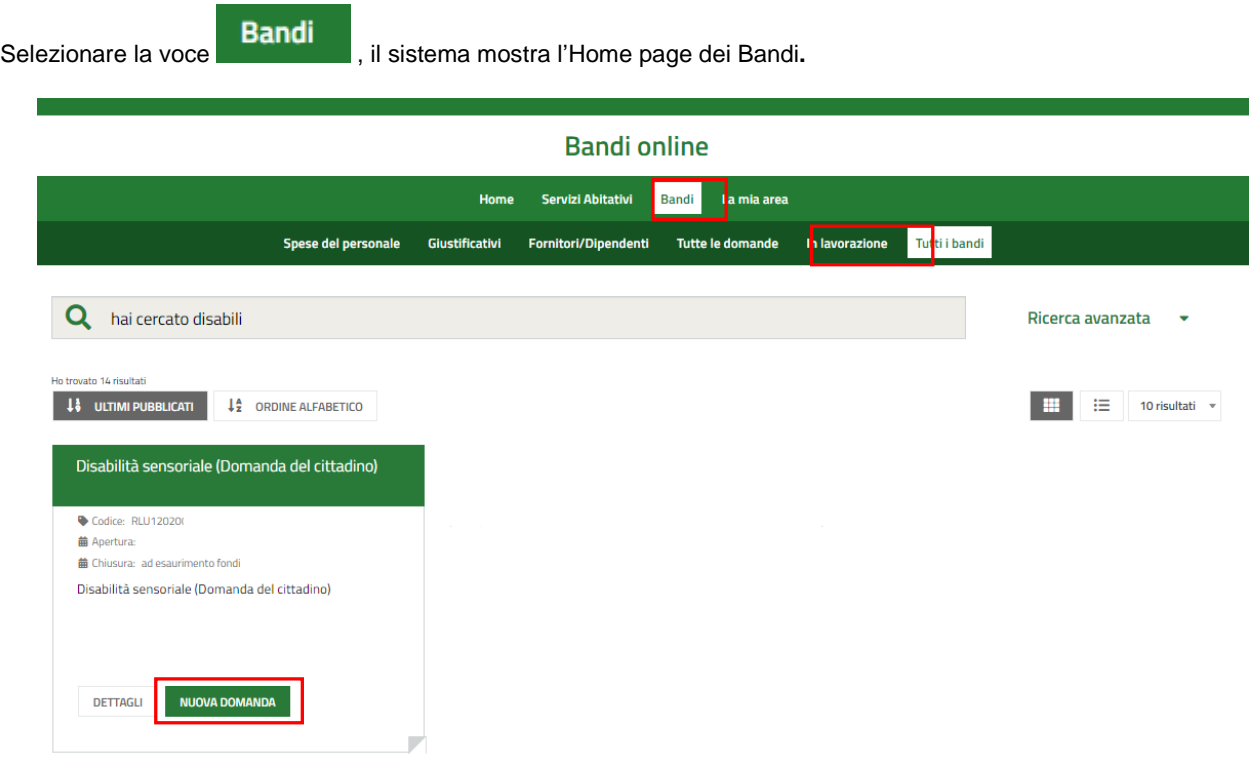

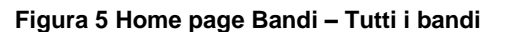

<span id="page-5-2"></span>Rev. 00 – Manuale Bandi Online – "Inclusione scolastica - Disabilità sensoriale anno scolastico 2020 – 2021" – Domanda del cittadino" – Adesione

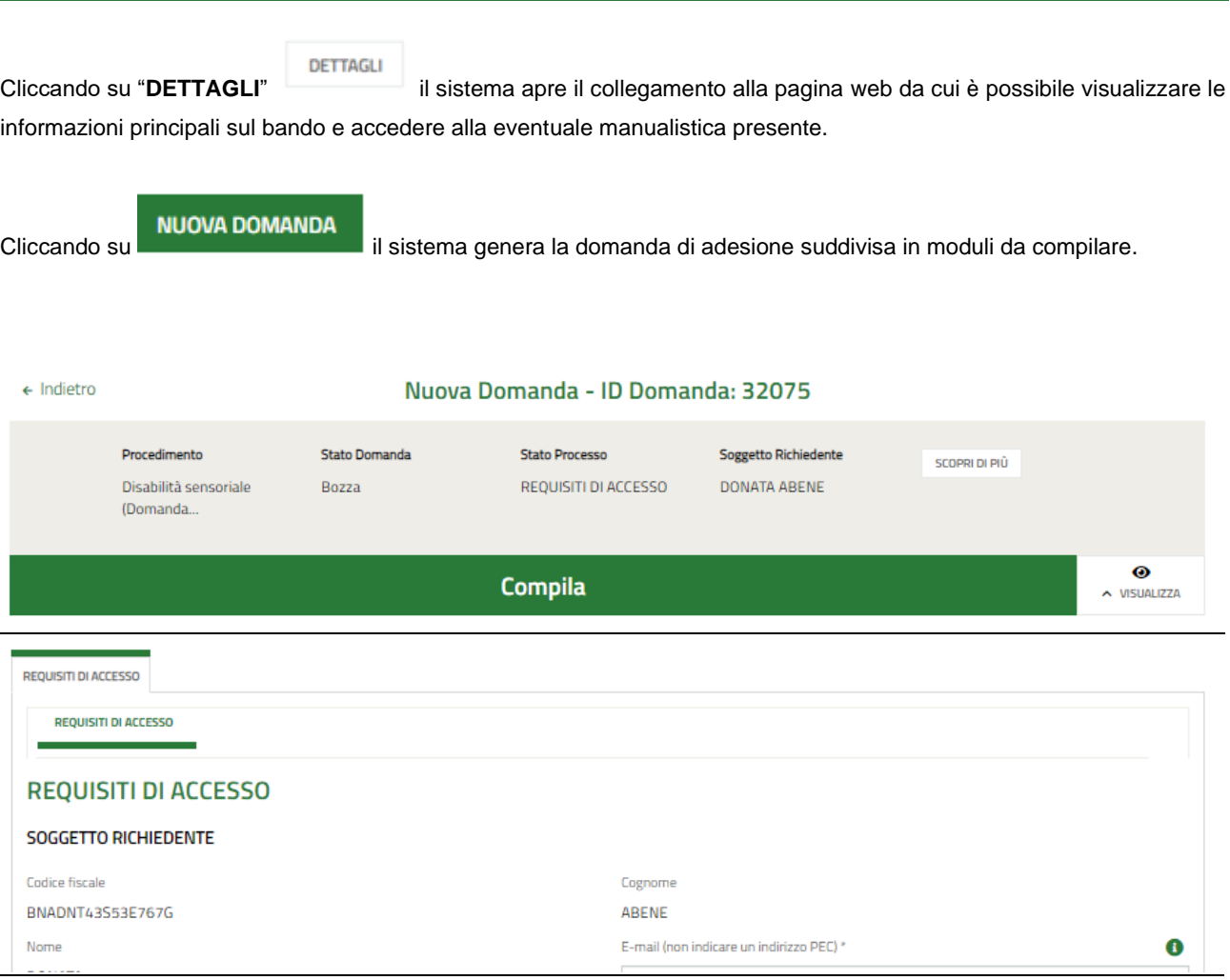

**ARIA S.p.A. Classificazione: pubblico**

<span id="page-6-0"></span>**Figura 6 Adesione**

## <span id="page-7-0"></span>**3.1 Requisiti di accesso**

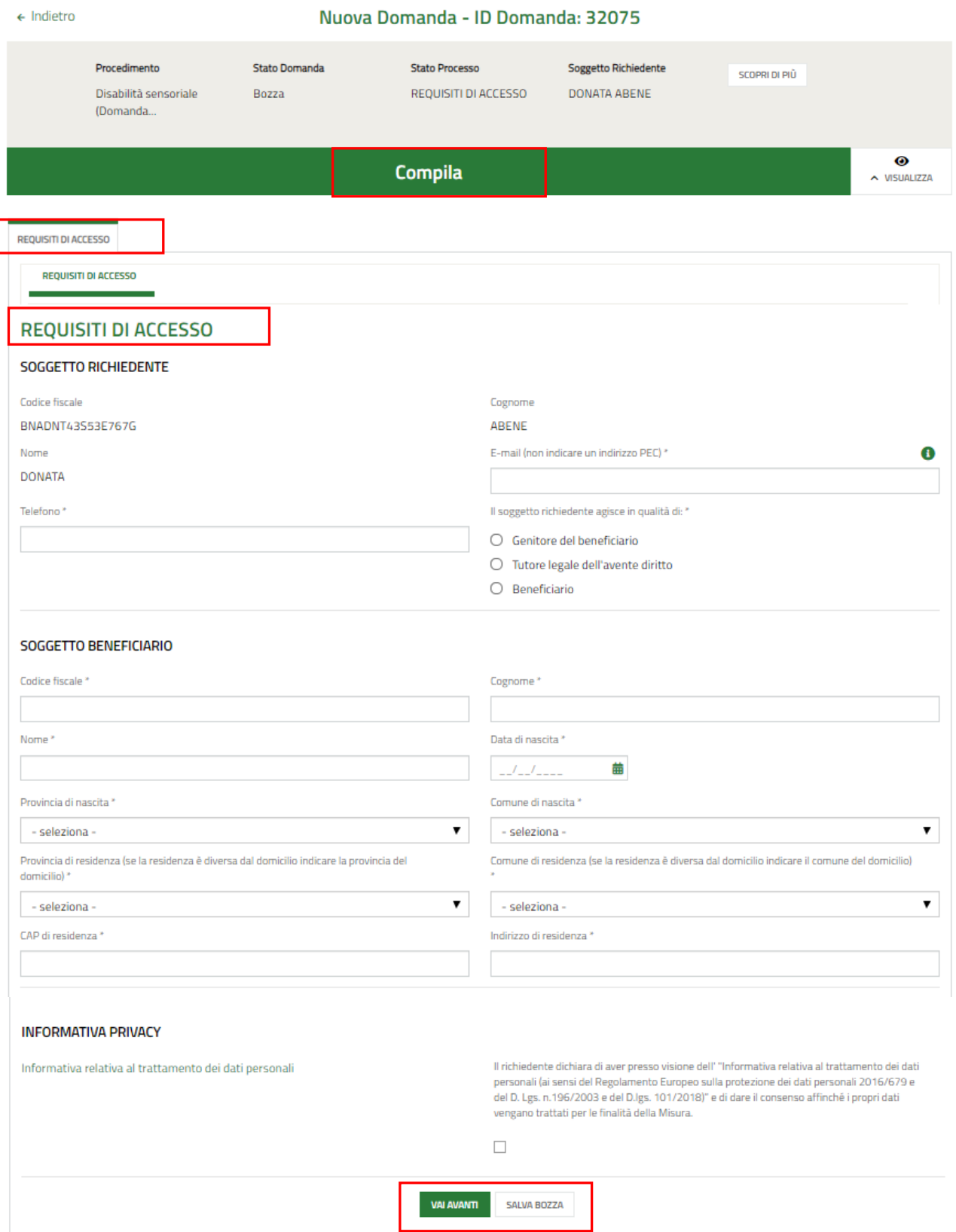

### **Figura 7 - Requisiti di accesso**

<span id="page-7-1"></span>Rev. 00 – Manuale Bandi Online – "Inclusione scolastica - Disabilità sensoriale anno scolastico 2020 – 2021" – Domanda del cittadino" – Adesione

Prendere visione dei dati del **Soggetto richiedente,** e compilare quelli mancanti richiesti.

Proseguire compilando i dati del **Soggetto Beneficiario**.

SI RICORDA CHE i dati richiesti possono variare in funzione della tipologia di soggetto che richiede la domanda.

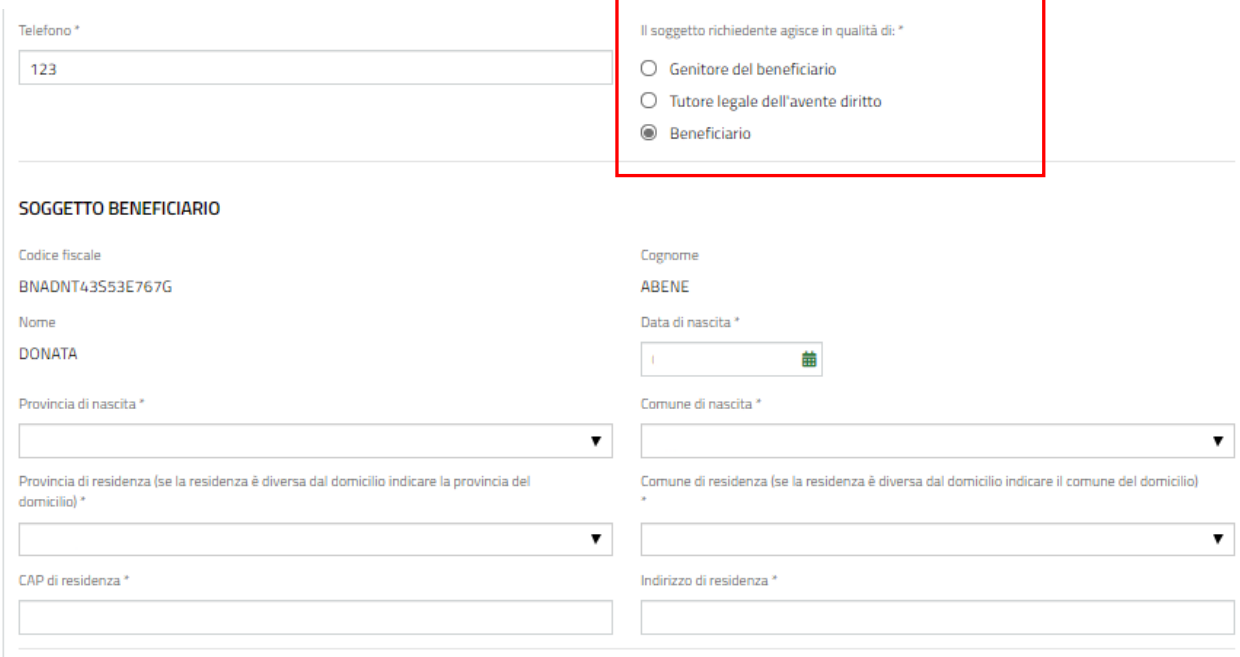

#### **Figura 8 – Soggetto richiedente coincidente con il beneficiario**

<span id="page-8-0"></span>Prendere visione dell'**Informativa Privacy** e mettere il segno di spunta per dichiararne la presa visione per concludere la compilazione del modulo.

All'interno del modulo sono presenti i seguenti pulsanti:

### **SALVA BOZZA**

- cliccando su questo pulsante è possibile salvare in qualunque momento i dati immessi nella pratica per poi riprenderne la compilazione in un momento successivo.
- permette di avanzare al passo successivo di compilazione.

**VAI AVANTI** 

### **ATTENZIONE**

#### *I campi marcati dall'asterisco sono obbligatori.*

Al termine della compilazione cliccare su **per confermare i dati inseriti e passare al modulo successivo**.

Il sistema effettua controlli sulle informazioni inserite nei termini di presenza dei dati obbligatori, formato e coerenza coi requisiti di partecipazione al bando. Nel caso in cui siano rispettate tutte le predette condizioni la pratica viene salvata e passa al modulo successivo, in caso contrario verrà segnalato in rosso il relativo messaggio di errore. Sarà necessario correggere i dati errati per poter proseguire.

## <span id="page-9-0"></span>**3.2 Dati del Soggetto beneficiario**

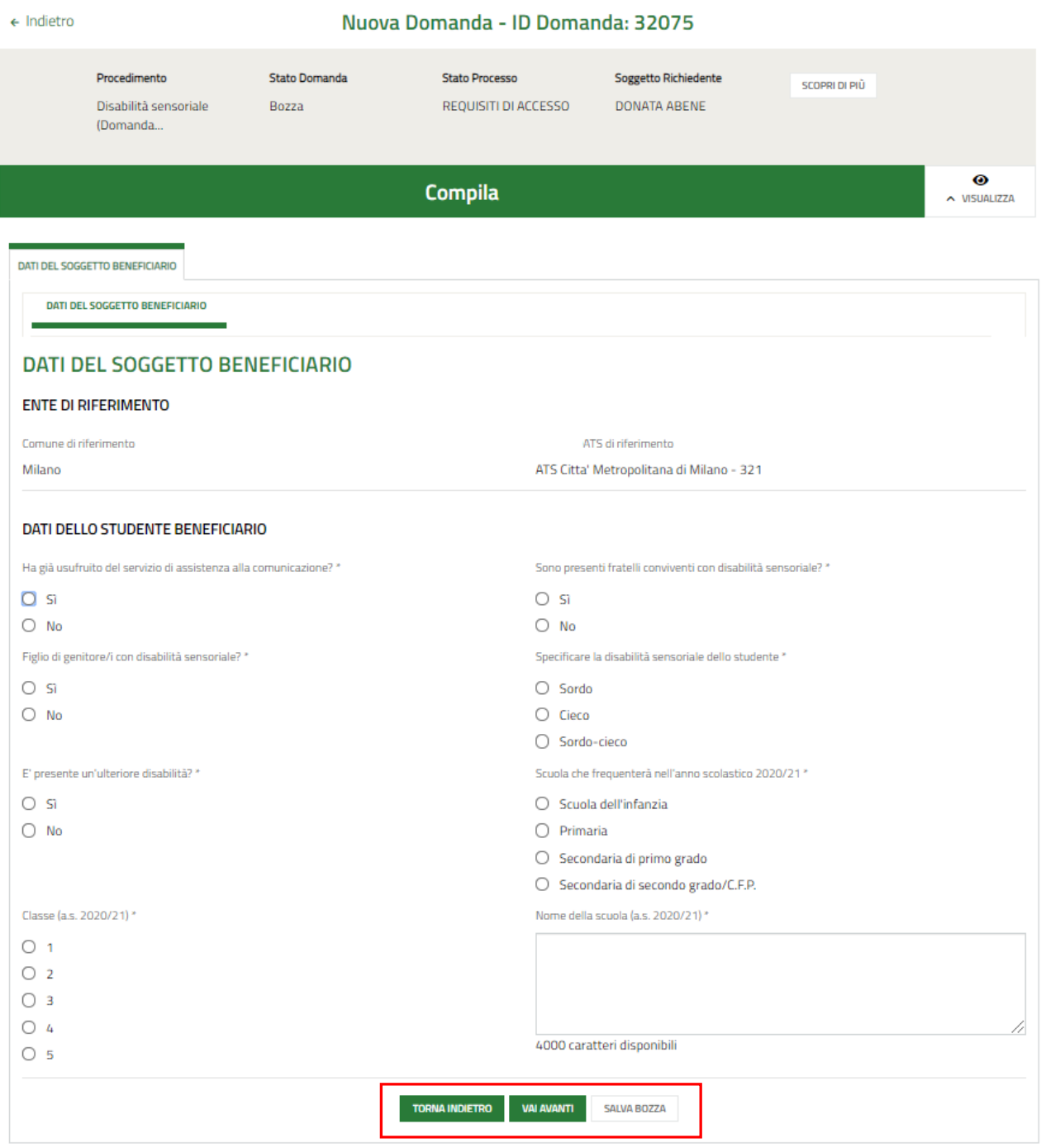

**Figura 9 – Dati del Soggetto beneficiario**

<span id="page-9-1"></span>In funzione dei dati del beneficiario compilati nel modulo 1, il sistema carica in automatico le informazioni dell'ATS di riferimento.

Proseguire la compilazione valorizzando i **Dati dello studente beneficiario**.

Al termine della compilazione cliccare su per confermare i dati inseriti e passare al modulo successivo.

Il sistema effettua controlli sulle informazioni inserite nei termini di presenza dei dati obbligatori, formato e coerenza coi requisiti di partecipazione al bando. Nel caso in cui siano rispettate tutte le predette condizioni la pratica viene salvata e passa al modulo successivo, in caso contrario verrà segnalato in rosso il relativo messaggio di errore. Sarà necessario correggere i dati errati per poter proseguire.

### **ATTENZIONE**

Cliccando sul pulsante **TORNA INDIETRO** è possibile tornare allo step di compilazione precedente qualora si volesse integrare o correggere dei dati inseriti nel modulo precedente.

### <span id="page-11-0"></span>**3.3 Documenti**

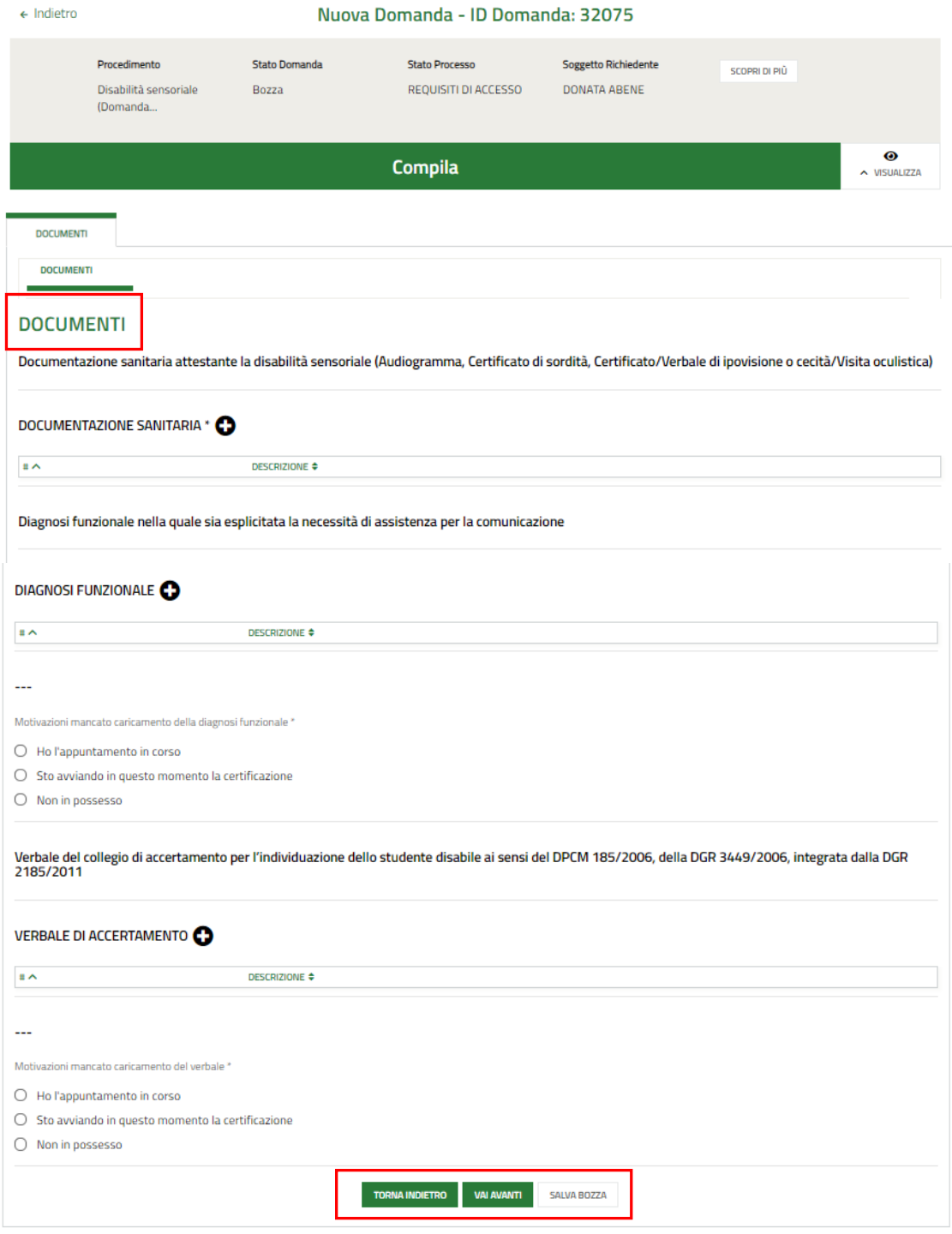

### **Figura 10 Documenti**

<span id="page-11-1"></span>Nel terzo modulo è necessario effettuare l'upload della documentazione proposta richiesta nelle varie aree.

Selezionare il bottone <sup>i </sup> per visualizzare la maschera di inserimento della *Documentazione sanitaria attestante la disabilità sensoriale (Audiogramma, Certificato di sordità, Certificato/Verbale di ipovisione o cecità/Visita oculistica).*

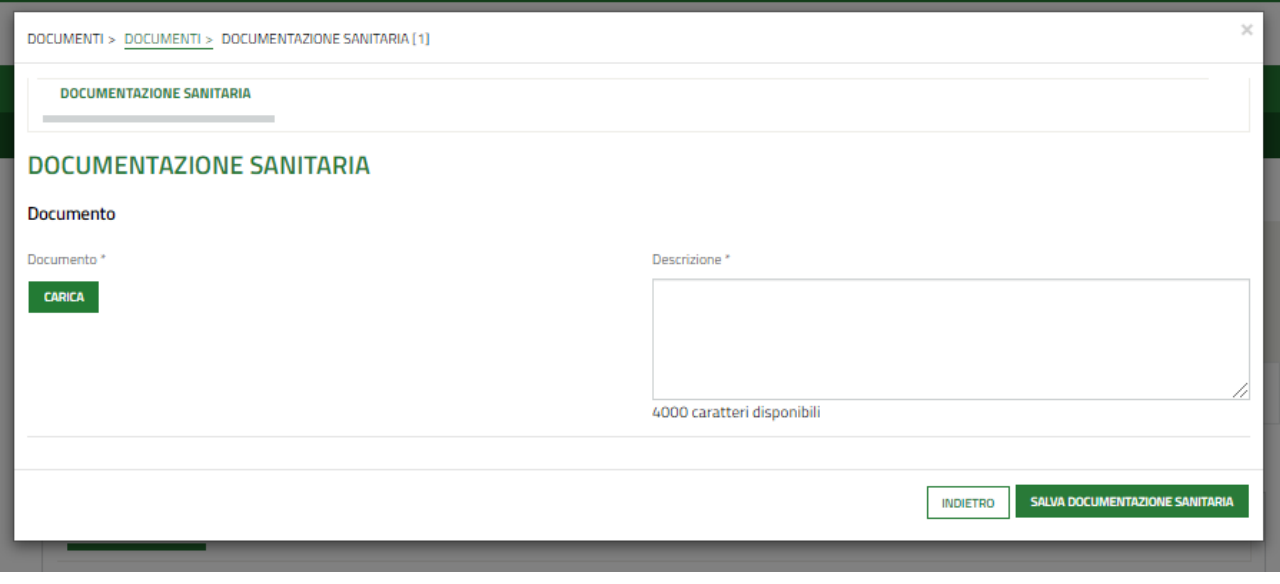

**Figura 11 Documentazione Sanitaria**

<span id="page-12-0"></span>Effettuare l'upload della documentazione selezionando il bottone **CARICA** e compilando la Descrizione. Al termine selezionare salva pocumentazione sanitaria per confermare il caricamento.

Proseguire selezionando il bottone <sup>i</sup> per visualizzare la maschera di inserimento della documentazione della *Diagnosi funzionale nella quale sia esplicitata la necessità di assistenza per la comunicazione.*

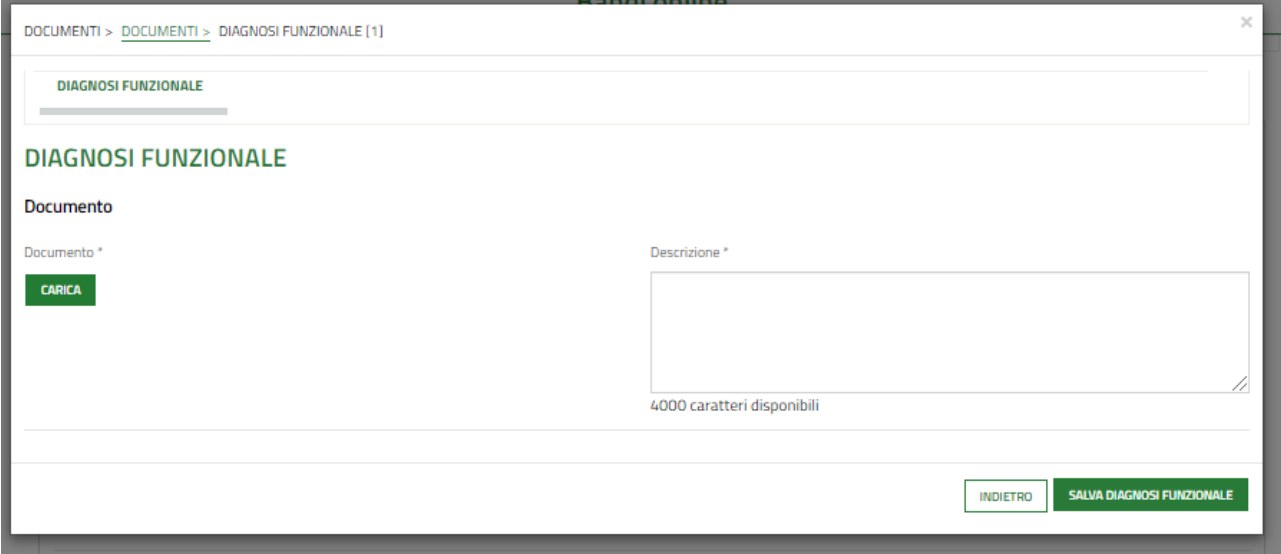

### **Figura 12 Diagnosi funzionale**

<span id="page-12-1"></span>Effettuare l'upload della documentazione selezionando il bottone **CARICA** e compilando la Descrizione. Al termine selezionare sauva plas ionizionale per confermare il caricamento.

Concludere la compilazione del modulo selezionando il bottone  $\overline{Q}$  per visualizzare la maschera di inserimento della documentazione del *Verbale del collegio di accertamento per l'individuazione dello studente disabile ai sensi del DPCM 185/2006, della DGR 3449/2006, integrata dalla DGR 2185/2011.*

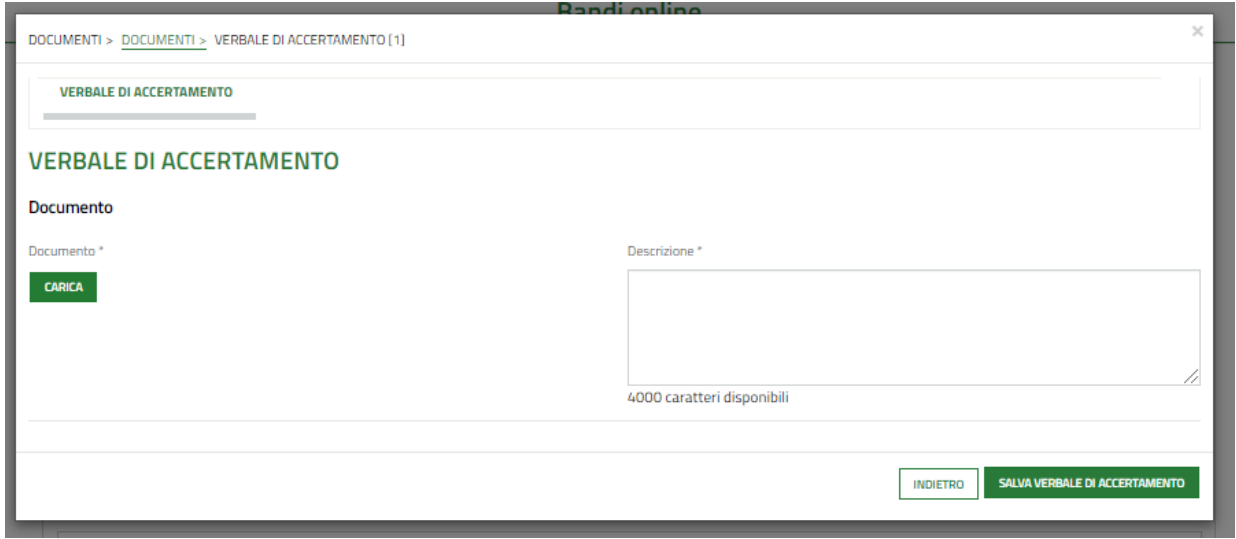

#### **Figura 13 Diagnosi funzionale**

<span id="page-13-0"></span>Effettuare l'upload della documentazione selezionando il bottone **CARICA** e compilando la Descrizione. Al termine selezionare sauva verme de accertamento.

Nel caso in cui non si è in grado di caricare il verbale è necessario indicarne la motivazione, selezionandola tra quelle proposte.

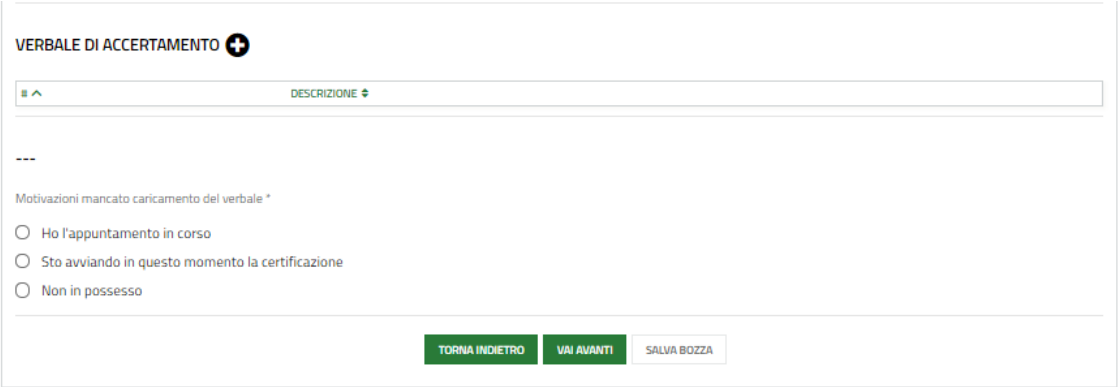

#### **Figura 14 Motivazione**

<span id="page-13-1"></span>Al termine della compilazione cliccare su per confermare i dati inseriti e passare al modulo successivo.

Il sistema effettua controlli sulle informazioni inserite nei termini di presenza dei dati obbligatori, formato e coerenza coi requisiti di partecipazione al bando. Nel caso in cui siano rispettate tutte le predette condizioni la pratica viene salvata e passa al modulo successivo, in caso contrario verrà segnalato in rosso il relativo messaggio di errore. Sarà necessario correggere i dati errati per poter proseguire.

### **ATTENZIONE**

Cliccando sul pulsante è possibile tornare allo step di compilazione precedente qualora si volesse integrare o correggere dei dati inseriti nel modulo precedente.

### <span id="page-14-0"></span>**3.4 Domanda di Adesione - Presentazione**

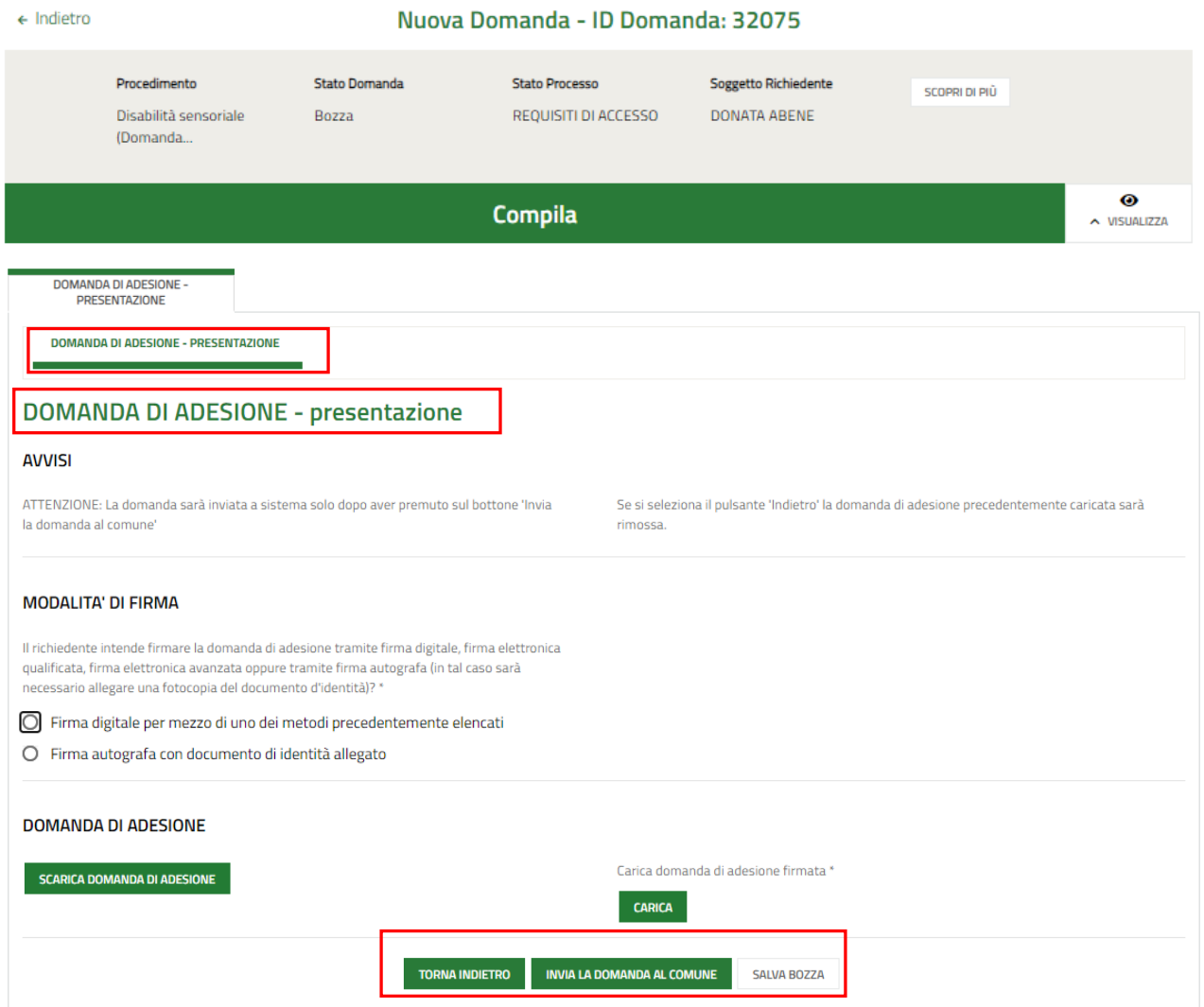

**Figura 15 Domanda di Adesione – Presentazione**

### <span id="page-14-1"></span>**ATTENZIONE**

In caso di autenticazione a sistema via SPID o CNS il sistema non prevede il caricamento della domanda di adesione ma solo la conferma di averne preso visione, non sarà quindi richiesto né di indicare la modalità di firma né di allegare il

documento di identità. Concludere la compilazione della domanda selezionando il bottone .

### **ATTENZIONE**

Nel caso di autenticazione a sistema mediante via User e Password, sarà necessario caricare a sistema la domanda di adesione firmata.

Specificare la modalità di firma selezionandola tra quelle proposte.

### Se Firma digitale:

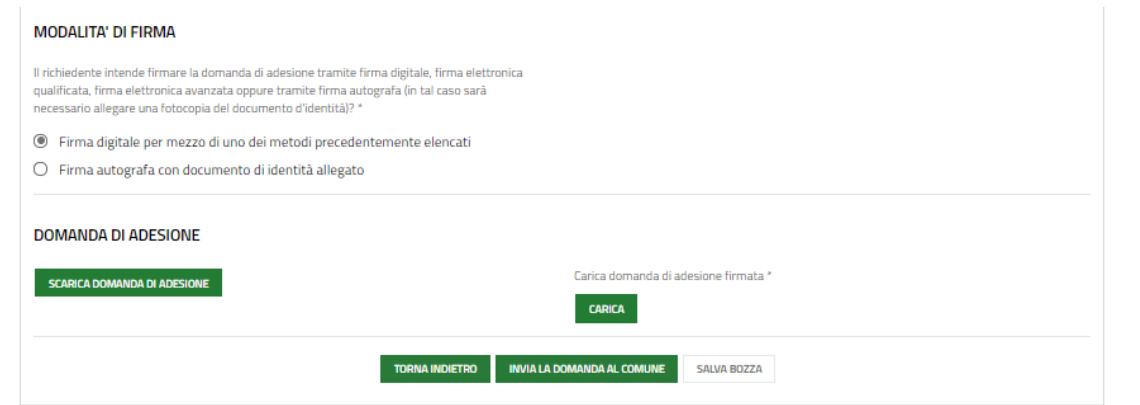

### **Figura 16 Firma digitale**

<span id="page-15-0"></span>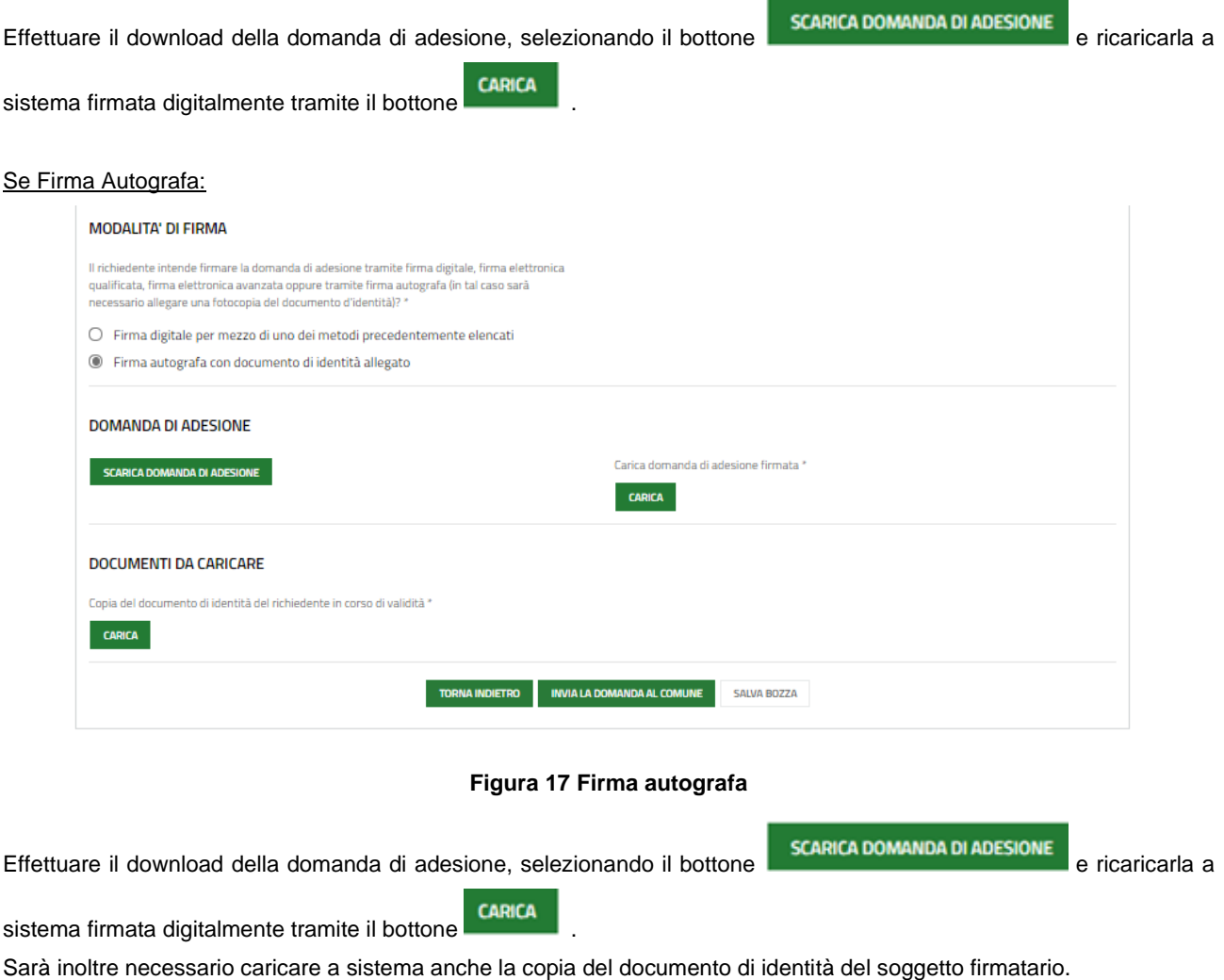

<span id="page-15-1"></span>

Concludere la compilazione della domanda selezionando il bottone .

### **ATTENZIONE**

Una volta effettuato l'invio della pratica non sarà più possibile modificare i dati inseriti.

# <span id="page-16-0"></span>**4. Area pratiche**

In qualunque momento è possibile accedere alla propria pratica tramite selezionando le voci di menu

- **IN LAVORAZIONE**: ovvero tutte le pratiche di cui l'utente ha in carico la compilazione;
- **TUTTE LE DOMANDE**: ovvero tutte le pratiche visibili dall'utente.

<span id="page-16-2"></span><span id="page-16-1"></span>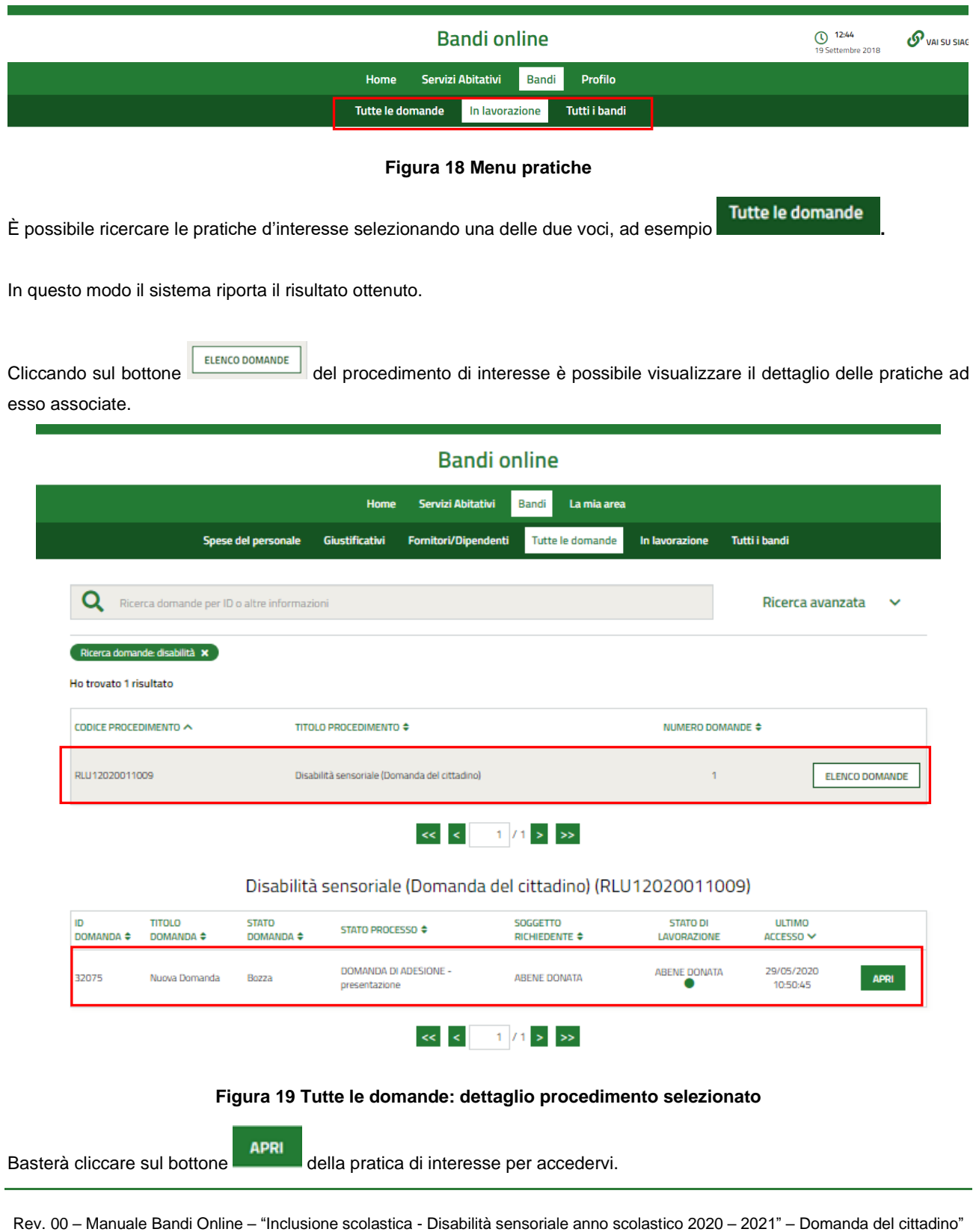